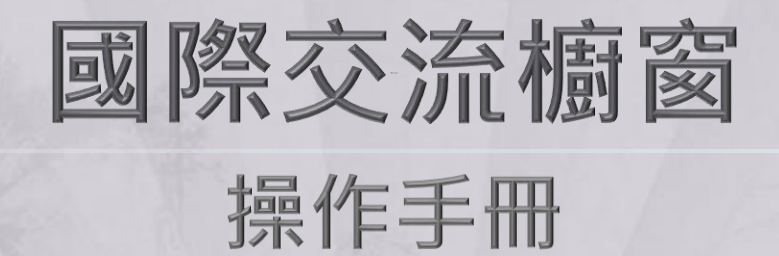

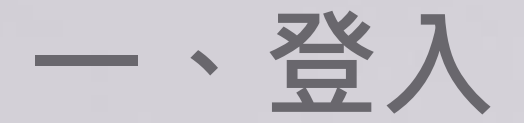

#### 點選"登入計畫服務網",輸入帳號密碼登入系統。

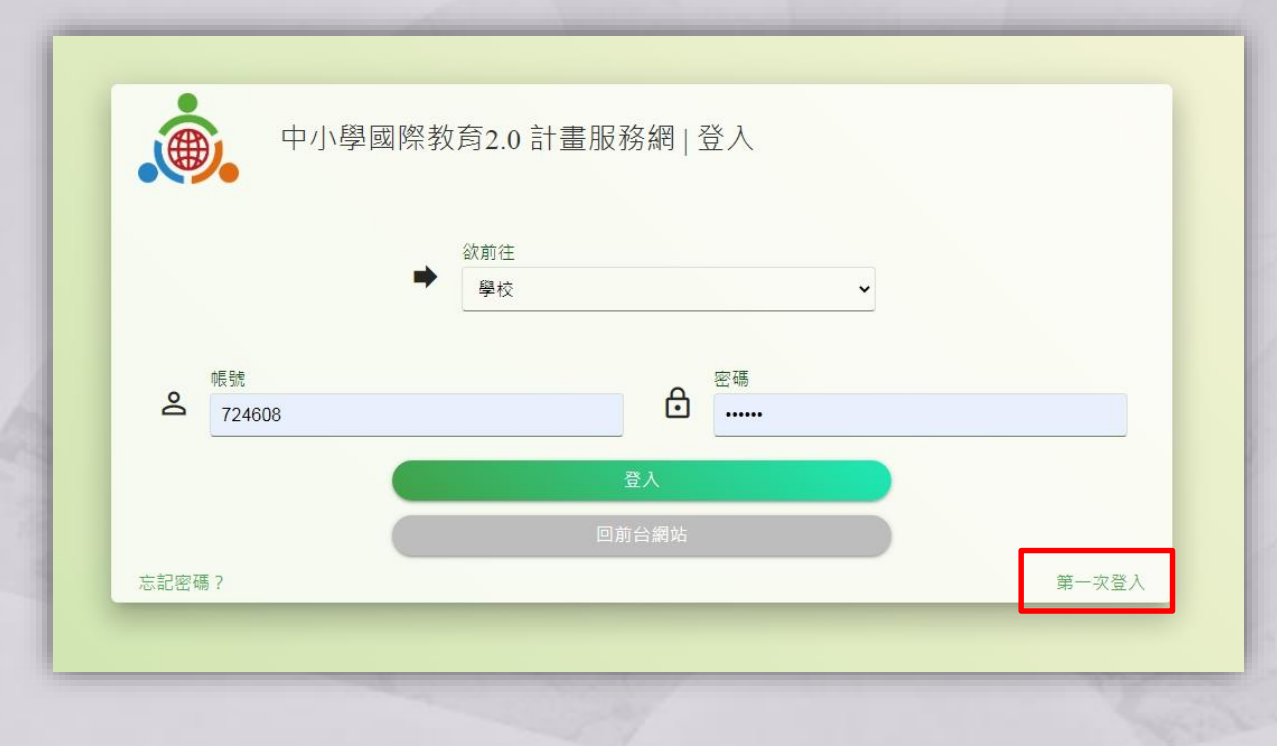

**注意:「第一次登入」之功能只可以使用一次,帳號開通後 本功能即失效。**

**首次登入系統請點選 "第一 次登入",並依照 下列步驟 開通帳號:**

**1. 輸入六碼學校代碼,以 及承辦人電子信箱。**

**2. 按下送出後,系統會將 密碼寄至承辦人電子信箱。**

**3.承辦人請至信箱收信(如 果沒有收到,請檢查垃圾 郵 件),並使用密碼登入帳 號。**

**4.首次登入成功後,帳號 即開通成功。請記得更新 承 辦人資訊及學校基本資料。**

### **二、基本資料維護**

登入系統後,點選"基本資料維護–學校基本資料,進行填寫"IEW國際交流 **專案聯絡人"等六項相關資料,完成後資料會自動帶入表單資料中。**

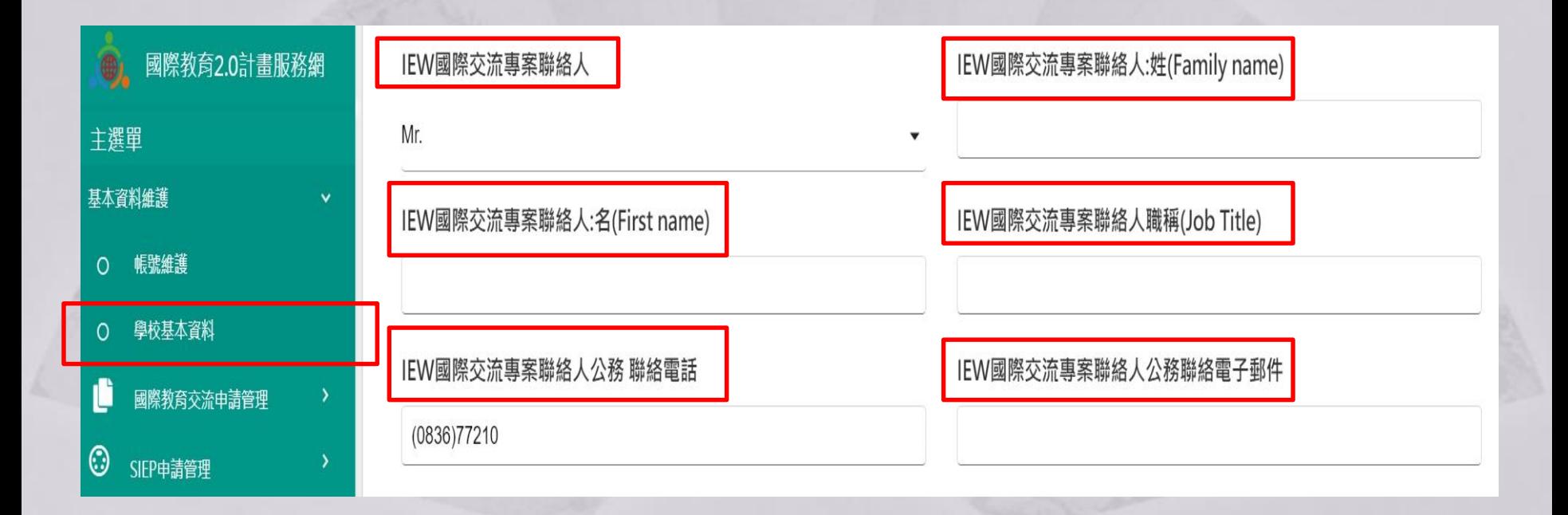

## **三、國際交流活動列表**

#### **點選"國際交流申請管理–國際交流活動列表", 選擇欲填寫之表單進行填寫。**

![](_page_3_Picture_10.jpeg)

### **四、文件填寫**

#### **點選欲填寫之表單即可進行填寫,填選完後即可點選最下方的"存檔"來儲存資料。**

![](_page_4_Picture_8.jpeg)

# **五、操作功能**

![](_page_5_Figure_1.jpeg)

**六、編輯**

### **點選"編輯"便可繼續編輯表單資料,編輯完成後, 按"儲存"即可**。

![](_page_6_Picture_12.jpeg)

![](_page_6_Picture_13.jpeg)

## **七、檢視列印**

#### **點選"檢視"便可繼續編輯表單資料,編輯完成後, 按右上角"列印"即可**。

![](_page_7_Picture_12.jpeg)

![](_page_7_Picture_13.jpeg)

# **八、送出**

### **點選"送出"後即完成,狀態會顯示"送出",完成後仍可繼續編輯表單資料。**

![](_page_8_Picture_9.jpeg)

![](_page_8_Picture_10.jpeg)